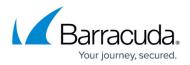

# 8.0.1 Migration Notes

https://campus.barracuda.com/doc/84313443/

#### Barracuda Firewall Admin

After updating a system, you must also download Firewall Admin with the same version. Firewall Admin is backward-compatible. That means you can manage 7.x and 8.x F-Series Firewalls and Control Centers with Firewall Admin 8.x.

Always use the latest version of Barracuda Firewall Admin.

Read the **Release Notes**, especially the **Known Issues** section, for the firmware version that you want to update to.

For more information, see <u>8.0.1 Release Notes</u>.

### Important Note for Users operating Firmware 7.2.5 or 7.2.6

#### **IMPORTANT NOTE**

Ensure that the partition layout of your firewall/Control Center applies to the values in the table of paragraph **Disk Space Requirements** below.

- If you operate a firewall that was shipped from the factory with firmware 7.2.6 or if you have already repartitioned the hard disk and performed a fresh install of firmware 7.2.6, then the hard disk already has a partition layout that is suitable for firmware 8.x. In this case you can upgrade directly to firmware 8.x without repartitioning the hard disk.
- If you operate a firewall with firmware version <= 7.2.5, you must repartition the hard disk with the layout listed below and fresh install firmware 7.2.6. After that, you can update to 8.x without repartitioning.

#### Migration Path to 8.0.1

Units operating with firmware version 5.4.x can no longer be managed from a CC after an update to 8.0.x.

Therefore, update a CC only if the oldest config level/version is 6.0.

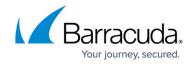

You can upgrade to firmware 8.0.1 from the following firmware versions:

| <b>Current Version</b> | Target Version 8.0.1 |
|------------------------|----------------------|
| 7.0.0 - 7.0.4          | Yes                  |
| 7.1.0 EA - 7.1.5       | Yes                  |
| 7.2.0 - 7.2.4          | Yes                  |
| 8.0.0                  | Yes                  |

# **Review Upgrade Requirements**

Verify that your CloudGen Firewall or Control Center meets the upgrade requirements, and read the release notes for the firmware version.

# Migrating vs. Clean Install

Firmware version 8.0.1 supports both migrating from 7.x to 8.0.1 and a clean install of 8.0.1.

| Barracuda Networks recommen | ds to do a fresh insta | all due to the following reasons: |
|-----------------------------|------------------------|-----------------------------------|
|-----------------------------|------------------------|-----------------------------------|

- Firmware 8.0.1 has been refactored to meet the increasing storage demands also for upcoming releases. For this, the internal disk of the firewall must be repartitioned to provide enough space already at the startup of the firewall. This is the best opportunity to prepare your firewall for future firmware releases with increasing storage demands.
- For more information on how to do a fresh install, see "How to do a Fresh Install of Firmware 8.0.1" at the end of this article.

#### Supported Models for Firmware Version 8.0.1

The following models will be capable running firmware version 8.0.1:

| Barracuda CloudGen F-Series and Control Center Models |                                                                                                    |  |
|-------------------------------------------------------|----------------------------------------------------------------------------------------------------|--|
|                                                       | F12 Rev A, F18 Rev A/B, F80 Rev A/B, F82 Rev A, F180 Rev A, F180R Rev A, F183, F183R Rev A, F280 Rev A/B, F380 Rev A, F400 Rev B (8/12 ports), F600 Rev C/D, F800 Rev B/C, F900 Rev A (only fresh install), F900 Rev B, F1000 Rev A |  |

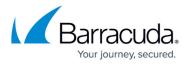

| Virtual Systems         VF10, VF25, VF100, VF250, VF500, VF1000, VF2000, VF4000, VF8000, VC400, VC610, VC820, ProxMox running with KVM images                                                                                                    |                                       |  |
|----------------------------------------------------------------------------------------------------|---------------------------------------|--|
| Public Cloud                                                                                                    | Public Cloud AWS, Azure, Google Cloud |  |
| Standard Hardware Systems                                                                                                    |                                       |  |
| Standard<br>HardwareA standard hardware system is a Barracuda CloudGen Firewall F-Series running<br>on 3rd-party server hardware using an SF license. Consult the Barracuda<br>Networks Technical Support to find out if your specific standard hardware is<br>supported. |                                       |  |

# **Disk Space Requirements**

Upgrading to version 8.0.1 requires your disk partitions to have enough free disk space.

Only a fresh install will repartition the firewall's disk drive for future requirements.

Firmware 8.0.1 will require the following partition spaces.

Disk Space Requirements **FIREWALL**:

| Hard Drive Partition | Disk Space Required |
|----------------------|---------------------|
| Swap                 | 2 GB                |
| Boot                 | 1 GB                |
| /                    | 8 GB                |
| /phion0              | 4 GB                |
| /art                 | 3 GB                |

Disk Space Requirements **CONTROL CENTER**:

| Hard Drive Partition | <b>Disk Space Required</b> |  |
|----------------------|----------------------------|--|
| Swap                 | 2 GB                       |  |
| Boot                 | 1 GB                       |  |
| /                    | 10 GB                      |  |
| /phion0              | 4 GB                       |  |
| /art                 | 10 GB                      |  |

# Legacy Services with Release of Firmware 8.0.1

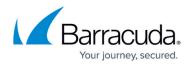

With firmware release 8.0.1 and higher, the following services are no longer available:

#### Legacy Services no longer available in firmware release 8.0.1 and higher

- SSH Proxy
- FTP Gateway
- Mail Gateway
- SPAM Filter
- Public Key Infrastructure Service
- NG Web Filter (IBM/ISS)

Before migrating your firewall to release 8.0.1, you must remove these services on your current release, e.g. firmware release 7.2. This applies both to standalone and managed firewalls in cluster versions lower than 8.x.

# **Replacement of Virtual Servers by a New 2-Layer Architecture**

The former 3-layer server-service architecture has been replaced by a 2-layer architecture where services are now operated on top of the box layer. With firmware 8.0.1, services are subordinated to the **Assigned Services** node and allow a simpler administration of services and reduce error-prone issues by limiting services to run only on the box where they are initially created on.

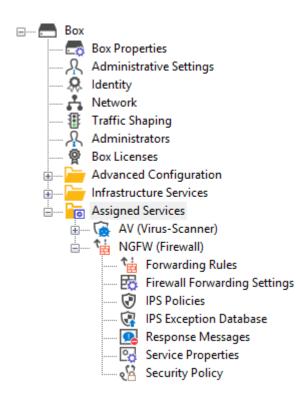

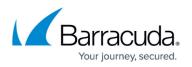

If you are migrating from firmware versions < 8.0.1 to the new firmware 8.0.1, the old 3-layer architecture will still be active and you still can make changes to the respective server-service nodes.

However, if you want to create a new node for services, firmware 8.0.1 only supports the creation of the 2-layer based **Assigned Services** node.

For more information, see <u>8.0.1 Release Notes</u>, <u>Assigned Services</u> and <u>Understanding Assigned</u> <u>Services</u>.

# **Naming of Bridges**

The name of bridge devices phbr-<name> has been replaced by the new name br.<name>.

# Migration Instructions for 8.0.1

When upgrading according to the migration path above, you must complete the migration steps listed below:

#### Step 1. Replace Legacy Services (Where Applicable)

Legacy services that provided antivirus integration can be substituted to preserve the level of security. The substitutions for the following services can be configured by following these links:

| Legacy Service                                                                                               | Substitutions, e.g. Firmware Release 7.2                                                                                |  |
|----------------------------------------------------------------------------------------------------|----------------------------------------------------------------------------------------------------|--|
|                                                                                                    | <ul> <li><u>Mail Security in the Firewall</u></li> <li><u>How to Configure Mail Security in the Firewall</u></li> </ul> |  |
| FTP Gateway• How to Configure Virus Scanning in the Firewall for FTP 1<br>• How to Configure the FTP Gateway |                                                                                                    |  |

After substituting it is safe to remove the respective legacy services.

#### Step 2. Remove All Legacy Services from the Virtual Server

The following steps must be executed for all legacy services listed at the beginning of this parapraph if they are running on top of your virtual server.

- 1. Go to CONFIGURATION > Configuration Tree > Box > Virtual Servers > your virtual server > Assigned Services.
- 2. Right-click the legacy service.

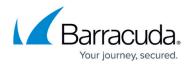

- 3. In the list, select **Lock**.
- 4. Right-click the legacy service.
- 5. In the list, select **Remove Service**.
- 6. In the notification window, click **Yes** to remove the service.
- 7. Click **Activate**.

#### Step 3. (optional) Disconnect Your CloudGen Firewall from Azure OMS Log Analytics Workspace

This step is necessary only for CloudGen Firewalls that are connected to an Azure OMS Log Analytics workspace if you migrate from firmware 7.x to 8.0.1.

- 1. Log into the Azure portal: <u>https://portal.azure.com</u>.
- 2. In the left menu, click All services and go to Log Analytics workspaces.
- 3. Select the workspace that your CloudGen Firewall is attached to.
- 4. Click Virtual machines to show a list of all virtual machines.
- 5. Click on the entry of the virtual machine of your CloudGen Firewall.
- 6. Click **Disconnect** to disconnect the CloudGen Firewall from the Log Analytics workspace.
- 7. To confirm that you want to disconnect the virtual machine, click the **Yes** button.
- 8. Wait until you are informed that it is successfully disconnected.

After the update, you must reconnect your Log Analytics workspace again.

# VPN IPsec Tunnels with IKEv2 DH-Groups for Phase 1 & 2

Some DH-groups with a smaller length are not suited any more to provide state of the art security for IKEv2 in phase 1 and phase 2.

If you have VPN IPsec tunnels configured that use IKEv2 DH-groups, you must check the setting with a version of Firewall Admin that applies to a firewall firmware version  $\leq 8.0$  before migrating!

To check the settings, do not use Firewall Admin for CloudGen Firewall 8.0.1 at this point unless you want to break your VPN tunnels!

Elliptic Curves for Diffie Hellman Groups with a bit-length smaller that 256 bit are no longer supported because they are unsecure.

To check the settings, use Firewall Admin for a CloudGen firmware version <= 8.0:

1. Go to CONFIGURATION > Configuration Tree > Box > Virtual Servers > your virtual server > Assigned Services > VPN > Site to Site > IPsec IKEv2 Tunnels > your IPsec IKEv2 Tunnel, section Phase 1, DH Group.

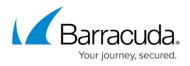

2. If you have configured a red marked **DH-Group** 25, 26, 27, 28, 29 or 30 for **Phase 1 & 2**, replace this value by

a **DH-Group** marked as green in the following table:

| Keyword  | DH Group | Modulus  |
|----------|----------|----------|
| ecp256   | 19       | 256 bits |
| ecp384   | 20       | 384 bits |
| ecp512   | 21       | 512 bits |
| ecp192   | 25       | 192 bits |
| ecp224   | 26       | 224 bits |
| ecp224bp | 27       | 224 bits |
| ecp256bp | 28       | 256 bits |
| ecp384bp | 29       | 384 bits |
| ecp512bp | 30       | 512 bits |

After this point it is safe to use Firewall Admin for firmware release 8.0.1.

# DNS

Firmware 8.0.1 includes a new DNS implementation that provides a redesigned user interface to provide a better user experience. If you are running a DNS server, all DNS zones and records will be migrated to the 8.0.1 firmware version.

- Please read the DNS documentation <u>DNS</u> before migrating. Depending on your current configuration, additional configuration steps may be necessary after migration. After the migration, an implicit listener will only be available for direct-attached networks. If you want to query from remote networks, you must create a listener for the IP address where DNS queries will be received on. These listeners must be associated with the their corresponding zone entries.
- 2. If you have configured/modified special BIND parameters on file system level in firmware releases smaller than 8.0.1, only those parameters will be migrated which are directly available through the new user interface.

#### Known Issues for DNS

#### Importing a 7.x PAR File on a Fresh Installed 8.0.1 Firewall

When migrating a firewall by using an update file, the DNS service will work as expected.

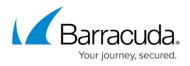

However, when importing a 7.x PAR file on a fresh installed 8.0.1 firewall, the DNS service will not work!

#### Zones

Zones will be migrated depending on their zone type:

| Zone Type of DNS < 8.0.1                           | Migration | Target Zone Type of DNS 8.0.1 |
|----------------------------------------------------|-----------|-------------------------------|
| Master zone                                        | Yes       | Master zone                   |
| Master zone that contains in-addr.arpa / ipv6.arpa | Yes       | Reverse zone                  |
| Slave zone                                         | Yes       | Slave zone                    |
| Forward zone                                       | No        | -                             |
| Hint zone                                          | No        | -                             |

#### **Record Types**

All records will be migrated. However, there will be a differentiation:

- Standardized record types will be migrated to standardized record types, e.g., A, AAAA, NS, MX
- Non-standardized record types will be migrated to OTHER record type

#### **DNS Configuration Options**

All configuration parameters that are not explicitely mentioned here will not be migrated!

Configuration parameters that will be migrated are listed in the following table.

| Configuration<br>value   |                                                                                       |                    |
|--------------------------|---------------------------------------------------------------------------------------|--------------------|
| forwarders               | DNS Configuration > right click on root node $\rightarrow$<br>Properties              | DNS Forwarders     |
|                          | DNS Configuration > right click on zone node →<br>Properties > type "Slave" > Masters | Master DNS Servers |
| allow-transfer           | DNS Configuration > right click on zone node $\rightarrow$<br>Properties > advanced   | Zone Transfer ACL  |
| TTL of the SOA<br>record | $\parallel Properties > Start of authority (SUA) > Expire$                            |                    |

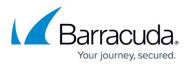

| SOA MNAME Properties > Start of authority (SOA) > Primary                                              |                                                                                                    | Edit Hosted Zone ><br>Primary Master Name<br>Server |
|----------------------------------------------------------------------------------------------------|----------------------------------------------------------------------------------------------------|-----------------------------------------------------|
| SOA RNAME                                                                                              | DNS Configuration > right click on zone node →<br>Properties > Start of authority (SOA) ><br>Responsible person |                                                     |
| DNS Configuration > right click on zone node →\$TTLProperties > Start of authority (SOA) > StandardTTL |                                                                                                    | Edit Hosted Zone > TTL                              |

#### Usage of DNS Command Line Tool 'dig'

Because the new DNS implementation in the firmware release 8.0.1 is based on BIND V9.11, the usage of DNS cookies is now allowed as a default. DNS cookies increase the security during the communication between a BIND-based DNS server and a BIND-based client, e.g., a CloudGen firewall acting as a client and sending resolving requests to another CloudGen firewall running as a DNS master.

The BIND V9.11 command line tool 'dig' uses DNS cookies when queries are sent. However, this can lead to problems if a resolving query with a DNS cookie is received by a Microsoft DNS server because cookies are not handled there. User scripts that are executing the command 'dig' will therefore fail in case the answering DNS server is from Microsoft.

To avoid problems, you must modify your scripts that use the 'dig' command so that DNS cookies are not used when the command 'dig' is executed. For this, add the option '+nocookie' to the end of the line, e.g., dig ..... +nocookie.

For more information about how to use 'dig', login to the shell and type 'man dig'.

# First-Generation ATP to Second-Generation Barracuda ATP Cloud Migration

As of January 31, 2019, the first-generation ATP cloud services used by default with firmware versions 7.0.x, 7.1.0, 7.1.1, and 7.2.0 will be discontinued. Firewalls using ATP must switch to the second-generation ATP cloud service, which is known as Barracuda Advanced Threat Protection (BATP).

The following table gives an overview of the options you have when you run a special firmware version:

| Product | Your Current<br>Firmware Version | Migrating Option |
|---------|----------------------------------|------------------|
|---------|----------------------------------|------------------|

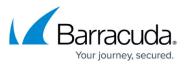

| Stand-alone Box                       | 7.1.0, 7.1.1, 7.2.0                                                | Update to the latest 7.1.x or 7.2.x releases, which are using<br>BATP, without the need for further changes.<br>For more information, see <b>How to Install Updates via</b><br><b>NextGen Admin</b> on <i>campus.barracuda.com</i> .<br>If you cannot update your standalone box(es) to the latest<br>releases, you can also migrate manually.<br>For more information, see <b>How to Migrate Boxes with</b><br><b>7.1.0, 7.1.1 and 7.2.0 to BATP</b> below. |
|---------------------------------------|--------------------------------------------------------------------|----------------------------------------------------------------------------------------------------|
|                                       | CC: 7.1.0, 7.1.1,<br>7.2.0<br>and<br>Box: 7.1.0, 7.1.1,<br>7.2.0   | Update your managed boxes via the Control Center to the<br>latest firmware release.<br>For more information, see <u>How to Update Control Center-</u> <u>Managed CloudGen Firewalls</u> .<br>If you cannot update your managed box(es) to the latest<br>releases, you can also migrate manually.<br>For more information, see <b>How to Migrate Boxes with</b><br><b>7.1.0, 7.1.1 and 7.2.0 to BATP</b> below.                                               |
| Control Center<br>with<br>Managed Box | CC: 7.1.2, 7.2.1 or<br>newer<br>and<br>Box: 7.1.0, 7.1.1,<br>7.2.0 | If you cannot update your managed box(es) to the latest<br>release, contact the Barracuda Networks Support Team.                                                                                                    |
| Stand-alone Box<br>Managed Box        | 7.1.2 or newer<br>7.2.1 or newer                                   | These firmware versions already support BATP. No changes are necessary.                                                                                                    |

# How to Migrate Box with 7.1.0, 7.1.1 and 7.2.0 to BATP

#### Step 1. Enable Expert Settings in Barracuda Firewall Admin

For more information, see <u>Barracuda Firewall Admin Settings</u>.

#### Step 2. Enable the BATP Cloud Service

Enabling BATP cloud service disconnects your firewall from the first-generation ATP service and connects it to the second-generation Barracuda ATP Cloud.

- 1. Log into your firewall.
- 2. Go to CONFIGURATION > Configuration Tree > your virtual server > Assigned Services > AV (Virus Scanner) > Virus Scanner Settings.
- 3. In the left menu, click **ATP**.
- 4. Click Lock.
- 5. In the **ATP Cloud Communication** section, select the check box **Enable BATP Cloud**.

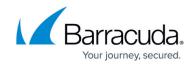

| DASHBOARD CONFIGUR             | ATION CONTROL                              | FIREWALL      | LOGS    | STATISTICS | EVENTS | SSH |        |     |
|--------------------------------|--------------------------------------------|---------------|---------|------------|--------|-----|--------|-----|
| Configuration Tree Vin         | us Scanner Settings - 🗙<br>(Virus-Scanner) |               |         |            |        |     |        |     |
| Virus Scanner Settings         | - ATP                                      |               |         |            |        |     |        |     |
|                                | Remove Files Older That                    | an (days)     | 30      |            |        |     |        |     |
| ✓ Configuration                |                                            |               |         |            |        |     |        |     |
| Basic Setup<br>Update Handling | ATP Redirection (                          | Configuration |         |            |        |     |        |     |
| Content Scanning<br>Avira      | ATP Redirect Mode                          |               | Inbound | iMode      |        |     | $\sim$ | C   |
| ClamAV                         | ATP Redirection IP                         |               |         |            |        |     |        |     |
| I ATP                          | ATP Redirection Port                       |               |         |            |        |     |        | ] ( |
| Configuration Mode             | ATP Uid                                    |               |         |            |        |     |        | ] ( |
| Switch to Basic View           | ATP Destination Port                       |               |         |            |        |     | ] (    |     |
|                                |                                            |               |         |            |        |     |        |     |
|                                | ATP Cloud Comm                             | unication     |         |            |        |     |        |     |
|                                | Enable Cloud                               |               |         |            |        |     |        | C   |
|                                | Enable BATP Cloud                          |               |         |            |        |     |        | C   |
|                                | Maximum File Size                          |               |         |            |        |     |        |     |
| Click Send Cha                 | inges.                                     |               |         |            |        |     |        |     |

7. Click **Activate**.

Your firewall now is connected to the second-generation Barracuda ATP Cloud service.

# SSL VPN

If you are upgrading from 7.x, you will need to enable the TOTP Service in order to continue allowing your users to Self Enrol in the Time-based One-Time Password authentication scheme.

# Change to List of Available Ports for Barracuda Download Servers

Barracuda Networks download servers no longer provide downloads on port 8000. Instead, downloads are delivered only through ports 80 and 443.

For more information, see <u>Best Practice - Hostname List for Barracuda Online Services</u>.

#### **Source-Based VPN Routing Table Entries**

If you are using source-based VPN routing tables, you have the option of moving the entries to the main routing table. For this, you must set the switch Add VPN Routes to Main Routing Table (Single Routing Table) to yes in CONFIGURATION > Configuration Tree > your virtual server > VPN > VPN Settings > Server Settings.

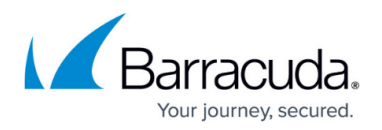

Unlike before, entries with identical destination addresses in the main routing table are now aggregated regardless of their source address to save valuable memory for even more routing entries. You must be aware that when moving source-based VPN routing entries to the main routing table, the source address of a VPN routing entry will be ignored. Therefore, if you want to route VPN traffic based on a special source address, it is recommended not to use the option as described above.

# **Firewall Activity Log**

When updating a box to 8.0.1, logging of the actions Drop/Remove is disabled by default.

In case the log policy **Activity Log Data** is set to **Log-Info-Text**, the setting needs to re-configured after the update to 8.0.1. The update will introduce the default value **Log-Info-Code**.

# Update for SNMP, PHION-MIB.txt File

A new PHION-MIB.txt file is provided that solves an issue where throughput data now can exceed the limit of a 32-bit integer. If your CloudGen Firewall is also part of your SNMP, you should download this new file version. For more information, see <u>PHION-MIB Field Descriptions</u>.

# **Transfer and Reassign Certificates**

In case you are running a standalone firewall and want to manage it in a Control Center, all certificates stored in the local Certificate Store must be saved on the standalone firewall, imported to the Certificate Store on the Control Center and reassigned at their appropriate location of usage. For more information, see <u>How to Import an Existing CloudGen Firewall into a Control Center</u>.

# SSL VPN, NAC, and SSL VPN Authentication

SSL VPN authentication and NAC are automatically migrated into the default access control policy.

For more information see <u>How to Configure Access Control Policies for Multi-Factor and Multi-Policy</u> <u>Authentication</u>.

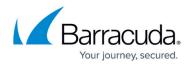

# ECDSA SSH Key

Depending on the cipher preferred by the SSH client, you may be prompted to accept the new ECSDA key.

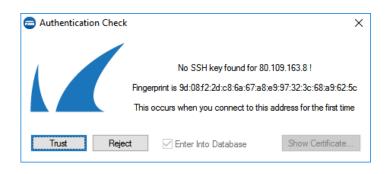

# **Initial Grace Period for Default Password**

When licensing a hardware appliance or a virtual firewall, the initial default password must immediately be changed to a new password after logging in. The new password will be valid even after the license has expired.

# How to Do a Fresh Install of Firmware 8.0.1

For a fresh install, it is recommended to first back up your firewall configuration. After installing the new firmware 8.0.1, the configuration must be restored.

- 1. Create a backup of your firewall configuration. For more information, see <u>How to Back Up and</u> <u>Restore Firewall, Secure Access Controller and Control Center Configurations</u>.
- 2. Install the new firmware 8.0.1. For more information, see <u>How to Recover a CloudGen Firewall</u> or <u>Control Center Appliance with a USB Flash Drive</u>.
- 3. Restore the previously created backup of your firewall configuration. For more information, see <u>How to Back Up and Restore Firewall, Secure Access Controller and Control Center</u> <u>Configurations</u>.

# How to Migrate to Version 8.0.1

Download the appropriate download file.

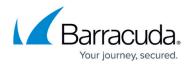

#### If You Migrate from Version 8.0 to 8.0.1

- 1. Go to the download portal <a href="https://dlportal.barracudanetworks.com/#/packages/4816/patch.GWAY-8.0.1-0376.tgz">https://dlportal.barracudanetworks.com/#/packages/4816/patch.GWAY-8.0.1-0376.tgz</a>.
- 2. Download the **patch** package.

#### If You Migrate from Versions 7.x to 8.0.1

- 1. Go to the download portal <a href="https://dlportal.barracudanetworks.com/#/packages/4834/update.GWAY-8.0.1-0383.tgz">https://dlportal.barracudanetworks.com/#/packages/4834/update.GWAY-8.0.1-0383.tgz</a>.
- 2. Download the **update** package.

#### Start the Update

You can now update the CloudGen Firewall or Control Center.

For more information, see <u>Updating CloudGen Firewalls and Control Centers</u>.

# Barracuda CloudGen Firewall

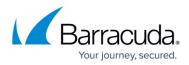

#### Figures

- 1. assigned\_services\_tree.png
- 2. migrate\_to\_batp\_enable\_batp\_cloud.png
- 3. authentication\_check.png

© Barracuda Networks Inc., 2024 The information contained within this document is confidential and proprietary to Barracuda Networks Inc. No portion of this document may be copied, distributed, publicized or used for other than internal documentary purposes without the written consent of an official representative of Barracuda Networks Inc. All specifications are subject to change without notice. Barracuda Networks Inc. assumes no responsibility for any inaccuracies in this document. Barracuda Networks Inc. reserves the right to change, modify, transfer, or otherwise revise this publication without notice.